# 目次

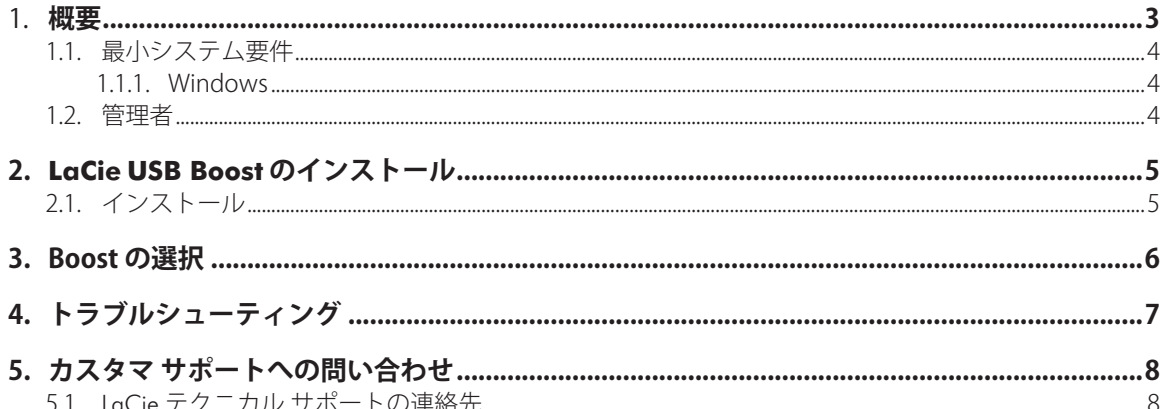

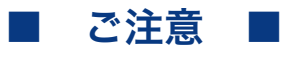

2010年1月より、日本市場でのLaCie商品販売はエレコム株式会社が行っております。LaCie製品は海外でも幅広く販売され ており、LaCie社が管理·運営するグローバルサイト、Webリンク先の情報、商品、ソフトウェア、サービス等は、日本市場 でお取り扱いの無い、またはサポート対象外のものも含まれます。あらかじめご了承願います。

#### 著作権

Copyright © 2009 LaCie. All rights reserved. 電子、機械、コピー、記録な ど、様式や手段の如何を問わず、本書 のいかなる部分も当社の書面による事 前の承諾なしに複製したり読み出しシ ステムに保存したり、伝送を行うこと を禁じます。

#### 商標

Apple、Mac、Mac OS および Macintosh は、Apple Inc. の登録商標で す。Microsoft、Windows 2000、Windows XP、Windows Vista および Windows 7 は、Microsoft Corporation の登 録商標です。 本マニュアルに記載され ているその他の商標は、関連各社に帰 属します。

#### 変更について

本書で使用する資料は参考として提供 されており、予告なく変更することが あります。 本書の作成にあたっては 正確さを期していますが、本書に掲載 された情報の誤謬または省略に起因す る、あるいは本書に記載する情報を利 用した結果により生じる損害に対し て、当社は一切の責任を負いません。 当社は、無条件で製品の設計または製 品マニュアルの変更や改訂を予告なく 実施する権利を有します。

# <span id="page-2-0"></span>**1. 概要**

LaCie USB Boost のインストールを実行していただき、ありが とうございます。 LaCie USB Boost ドライバは使いやすく、USB 2.0 の転送速度を最大で 33% 高速にします。

インストールすると、標準の USB ドライバと同様に通常の速 度で実行するオプションと、LaCie USB ハード ドライブを高速 にするオプションのいずれかを選ぶことができます。

**重要な注意:** LaCie USB Boost は、特定の LaCie ハード ディスク ドライブと互換性があります。 お使いのドライブが LaCie USB Boost と互換性があるかどうかを確認するには、ww[w.lacie.c](http://www.lacie.com/jp/)om をご覧ください。 弊社製品リストの中からお使いのドライブ を探し、USB Boost アイコンが示されているかどうかを確認し てください。

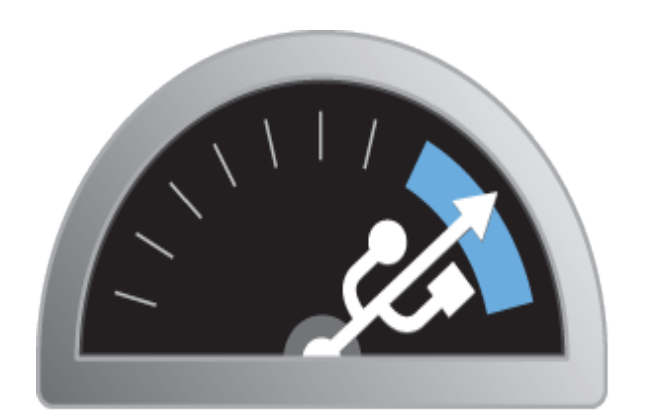

# **USB BOOST**

**クイックリンク**

## トピックをクリックしてください:

- ✦ LaCie USB Boost [のインストール](#page-4-1)
- ✦ Boost [の選択](#page-5-1)
- ✦ [トラブルシューティング](#page-6-1)

## <span id="page-3-1"></span><span id="page-3-0"></span>1.1.最小システム要件

## 1.1.1. Windows

- ✦ Windows XP (32 ビットおよび 64 ビット)
- ✦ Windows Vista および Windows 7 (32 ビット バージョン のみ)
- ✦ Hi-Speed USB 2.0

重要な注意: LaCie USB Boost は、Macintosh オペレーティング システムと Linux オペレーティング システム、および 64 ビッ ト バージョンの Windows Vista と Windows 7 との互換性はあ りません。

## 1.2.管理者

USB Boost ドライバをインストールするには、コンピュータの 管理者権限が必要です。

# <span id="page-4-1"></span><span id="page-4-0"></span>**2. LaCie USB Boost のインストー ル**

## **2.1. インストール**

1. 新規に購入した LaCie ハード ディスク ドライブで、LaCie Utilities フォルダにある USB Boost アイコンを探します。 LaCie の Web サイトからドライバをダウンロードすること もできます。

http://www.LaCie[.com/support/drivers/driver.htm?id=10139](http://www.lacie.com/support/drivers/driver.htm?id=10139)

- 2. USB Boost Setup.exe を 2 回クリックし、表示されるメッセ ージに従って操作します。
- 3. LaCie USB Boostsetup ウィザードを開始することを知らせ るウィンドウが開きます。 ドライバ インストールの条件 を確認してから、次のステップに進んでください。 [Install (インストール)] をクリックします。 (図 [01](#page-4-2))
- 4. しばらくすると、セットアップ ウィザードが完了 し、[Done (完了)] を選択するようにメッセージが表示され ます。 (図 [02\)](#page-4-3)
- 5. 最終段階として、ハードウェアのパラメータが設定されま す。 (図 [03\)](#page-4-4)

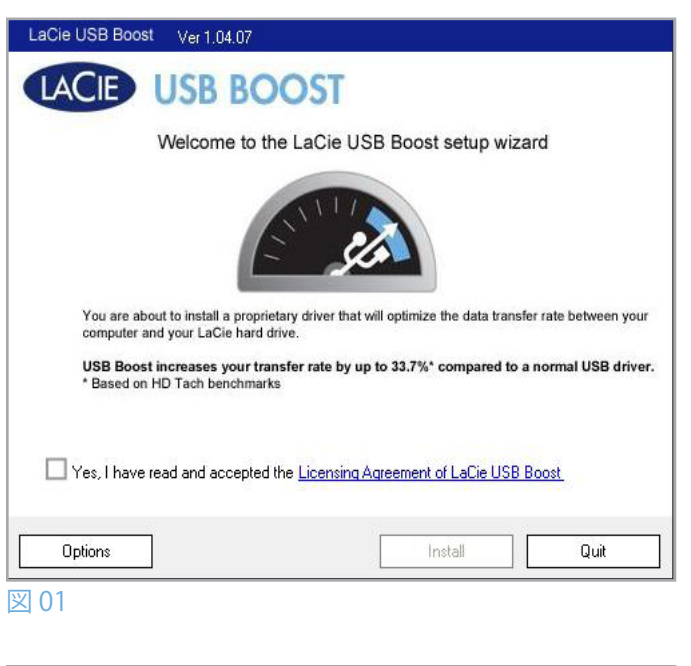

<span id="page-4-2"></span>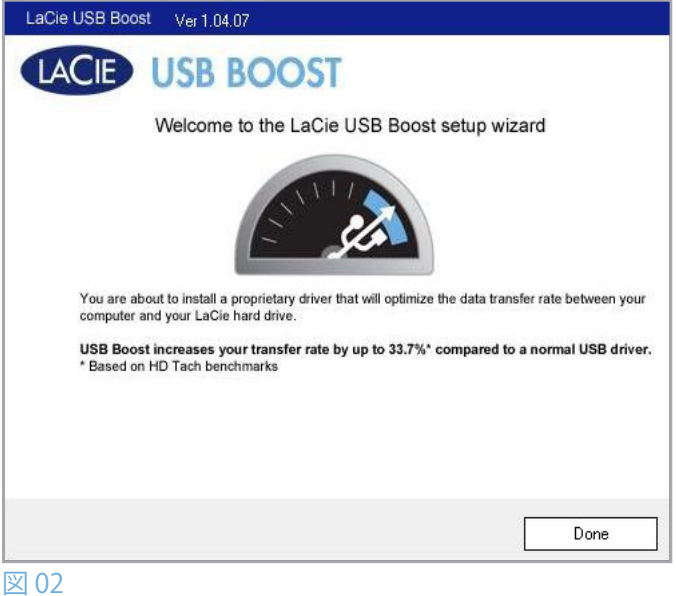

<span id="page-4-3"></span>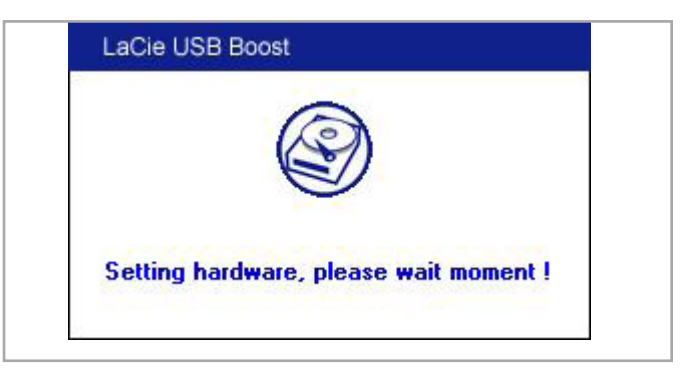

<span id="page-4-4"></span>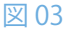

# <span id="page-5-1"></span><span id="page-5-0"></span>**3. Boost の選択**

LaCie USB Boost をインストールすると、その実行方法を選択 できます。

- 1. USB Boost アイコンはタスク バーに表示されます。 (図 [04](#page-5-2))
- 2. USB Boost アイコンを右クリックし、オプションを表示し ます。 デフォルトの設定は [Normal (標準)] です。この場 合、ドライバは、優れた LaCie ハード ドライブの速度を高 めるようには動作しません。 (図 [05\)](#page-5-3)
- 3. LaCie USB Boost によって提供される USB 2.0 の速度強化機 能を利用するには、[Turbo (ターボ)] を選択します。

**重要な注意:** LaCie USB Boost でサポートされていないドライバ を使用している場合は、[Normal (標準)] を選択することをお勧 めします。

**重要な情報:** オペレーティング システムや個人設定によって は、画面がご使用のコンピュータで少し異なる可能性がありま す。

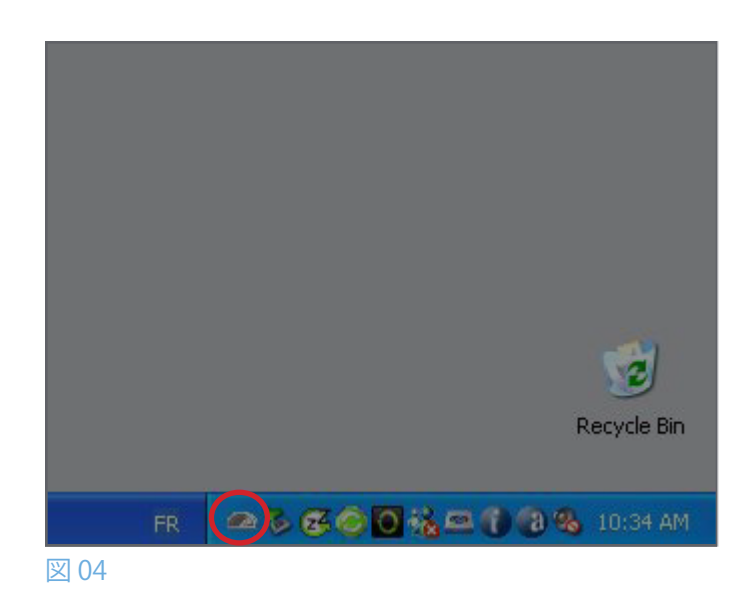

<span id="page-5-3"></span><span id="page-5-2"></span>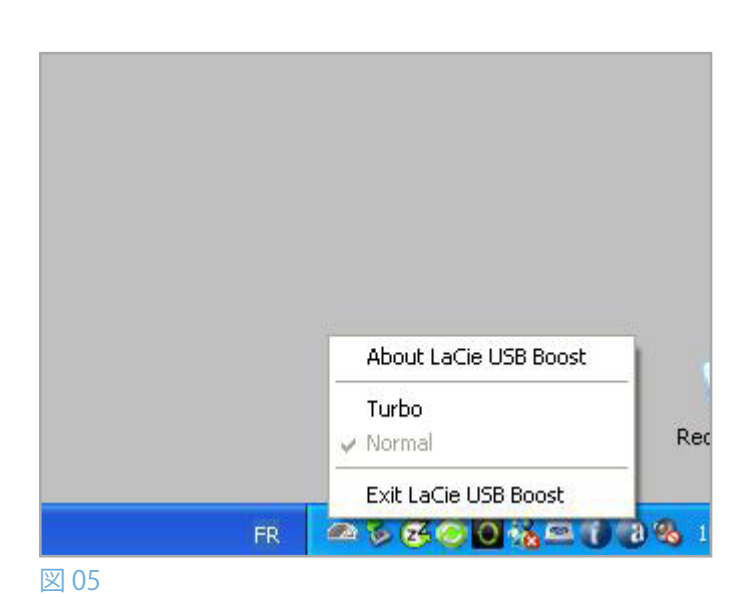

# <span id="page-6-1"></span><span id="page-6-0"></span>**4. トラブルシューティング**

2010年1月より、日本市場でのLaCie商品販売はエレコム株式会社が行っております。 LaCie製品は海外でも 幅広く販売されており、LaCie社が管理・運営するグローバルサイト、Webリンク先の情報、商品、ソフトウェ ア、サービス等は、日本市場でお取り扱いの無い、またはサポート対象外のものも含まれます。あらかじめご了 承願います。

ソフトウェアに問題が生じた場合は、以下の表を参照してください。

さらにサポートが必要な場合は、LaCie 販売代理店または LaCie テクニカル サポートにお問い合わせください (詳細は、「5. [カスタマ](#page-7-1) [サポートへの問い合わせ](#page-7-1)」を参照してください)。

### マニュアルの更新

LaCie では、市場の先端を行く包括的なユーザー マニュアルをお届けできるよう、常に努めています。 新しいデバイスを迅速にインス トールしてさまざまな機能を利用できるように役立つ、フレンドリーで使いやすいフォーマットをお客様に提供することが、当社の目 標です。

お買い求めになられた製品の構成がマニュアルに記載されていない場合は、当社 Web サイトをご覧いただき、入手可能な最新のバー ジョンのマニュアルをご確認ください。

#### [www.lacie.com/jp](http://www.lacie.com/jp/)

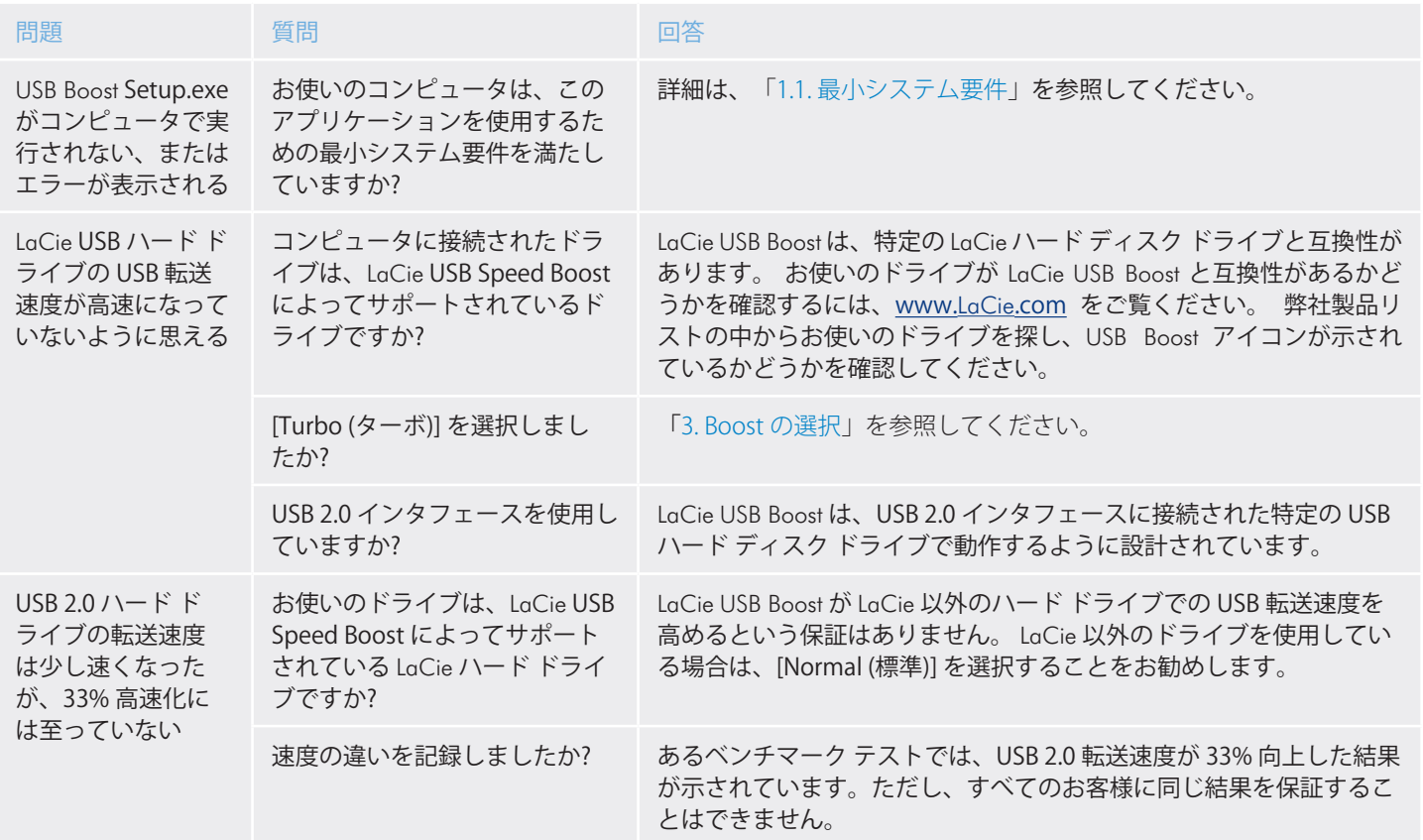

# <span id="page-7-1"></span><span id="page-7-0"></span>**5. カスタマ サポートへの問い合わせ**

## **5.1. LaCie テクニカル サポートの連絡先**

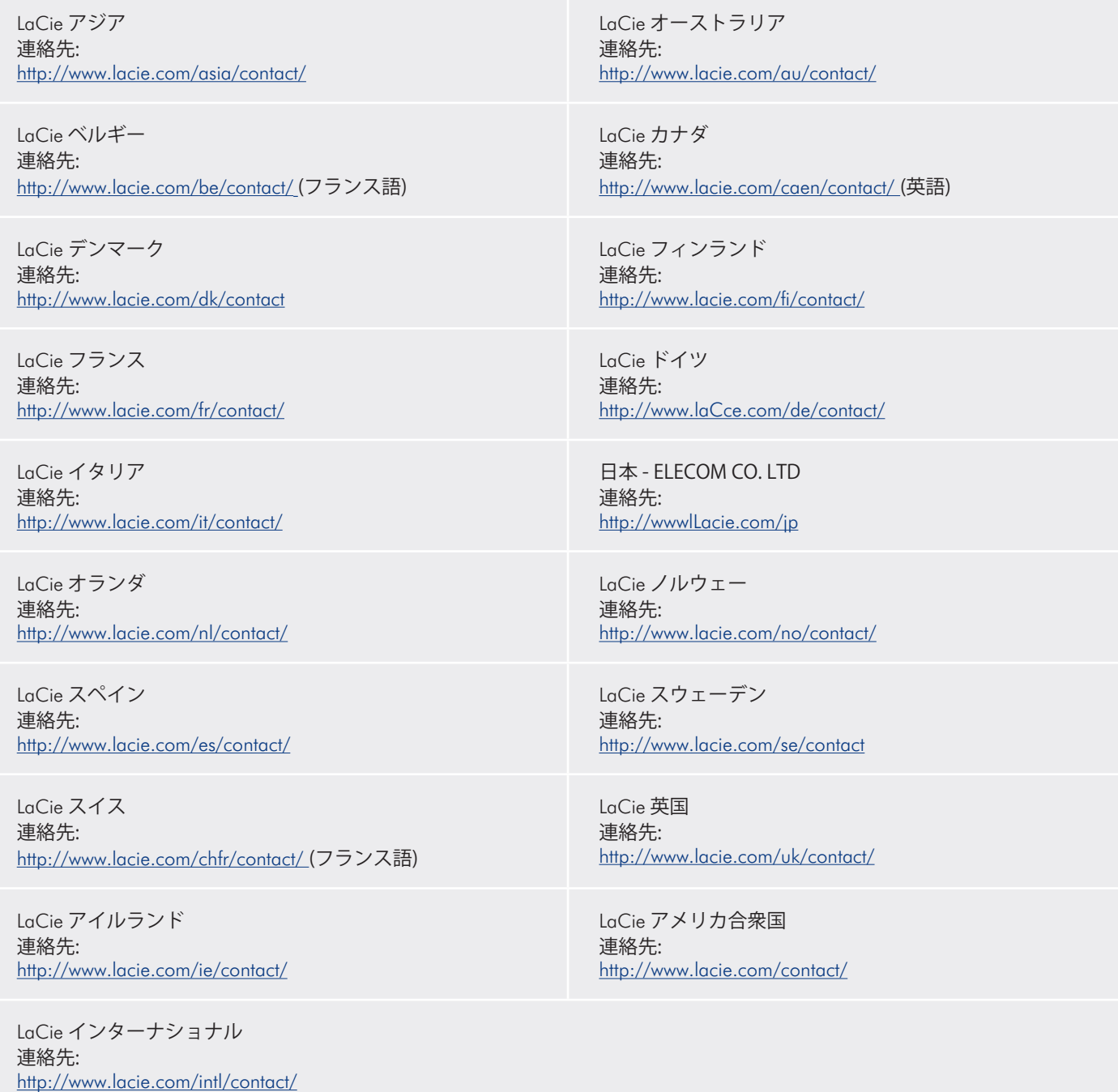